## *From the NVCC IT Department:*

.

A reminder that Microsoft Office 365 is available to all NVCC employees and students free of charge for use on your personal devices. Office 365 includes Word, Excel, PowerPoint and more.

## **Download and install Office 365 on a PC or Mac.**

- 1. Sign into your Office 365 email through [myCommnet](https://nam02.safelinks.protection.outlook.com/?url=https%3A%2F%2Fmy.commnet.edu%2F&data=02%7C01%7CBMcNeil-Coates%40nvcc.commnet.edu%7Cabff925a96f34a1f48f208d7c7915feb%7C679df878277a496aac8dd99e58606dd9%7C0%7C0%7C637197299608968354&sdata=%2FL2V4do09PqlXIFE9PCh2XPUy6B0YDW1lRoUh%2FI%2B7g4%3D&reserved=0) or [https://office.com.](https://nam02.safelinks.protection.outlook.com/?url=https%3A%2F%2Foffice.com%2F&data=02%7C01%7CBMcNeil-Coates%40nvcc.commnet.edu%7Cabff925a96f34a1f48f208d7c7915feb%7C679df878277a496aac8dd99e58606dd9%7C0%7C0%7C637197299608978348&sdata=DDT6Q9a2Ix6IUcyA2CHZ3x1GbUOkcTHxpLNeNvjKolY%3D&reserved=0)
- 2. From the Office 365 home page select **Install Office** and select **Office 365 apps**. Office will begin downloading.
- 3. Follow the prompts to install on your device(s) (up to 5 installations per user). The website will detect if you have a PC or Mac and offer the proper version.

See the embedded screen capture for reference.

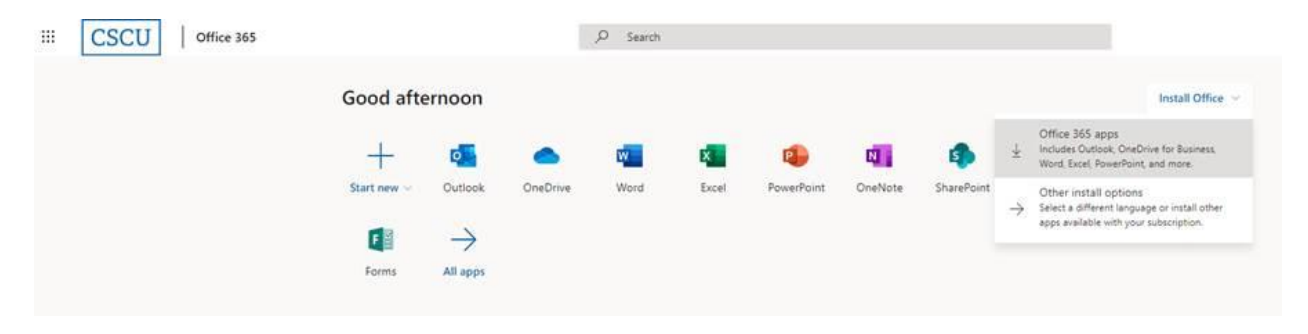

If you need further assistance please submit a help desk ticket: [NV-ServiceDesk@nv.edu](mailto:nv-servicedesk@nv.edu) using your college email address.